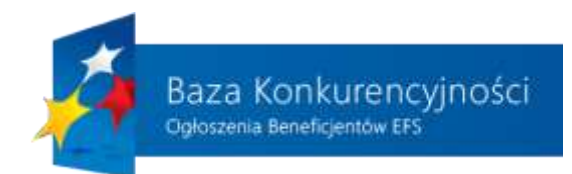

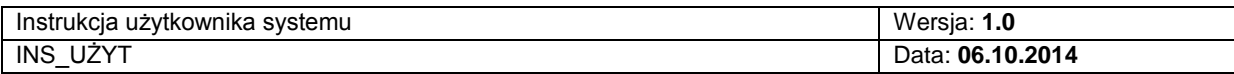

# **Poradnik korzystania z Bazy konkurencyjności dla niezalogowanego użytkownika systemu**

**1** z **14**

"Baza Konkurencyjności – Ogłoszenia Beneficjentów EFS"

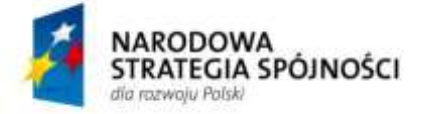

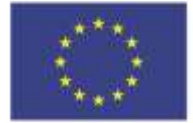

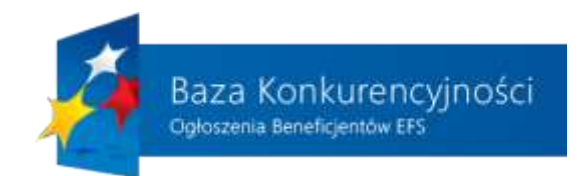

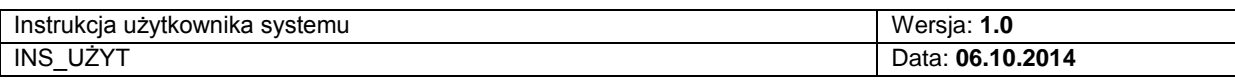

# Spis treści

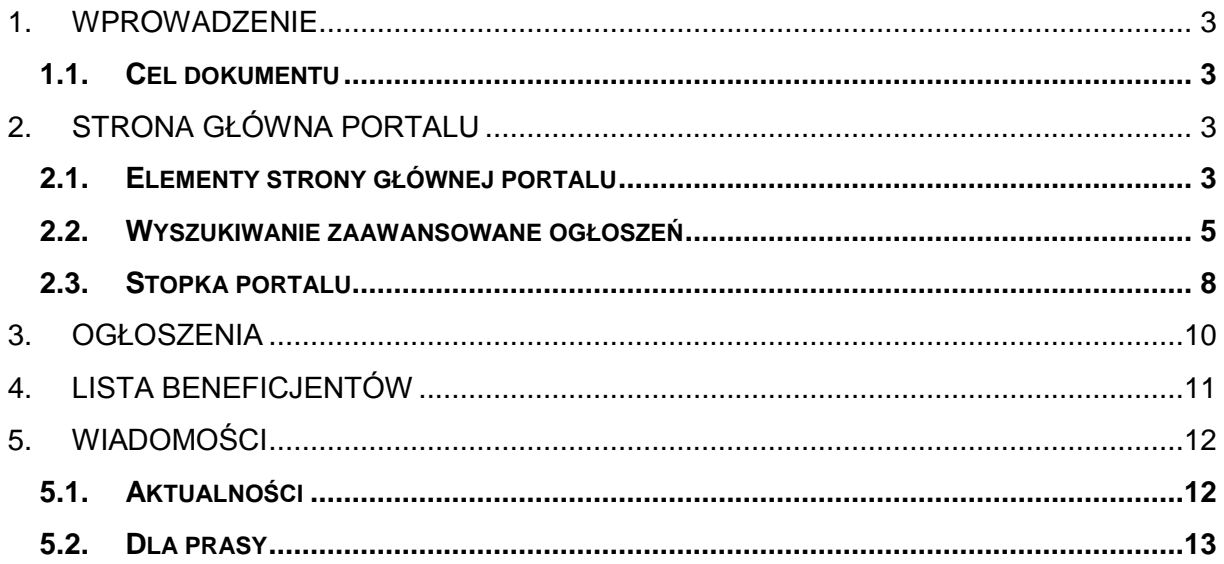

 $2z14$ 

"Baza Konkurencyjności – Ogłoszenia Beneficjentów EFS"

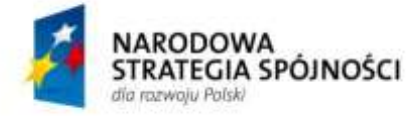

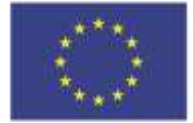

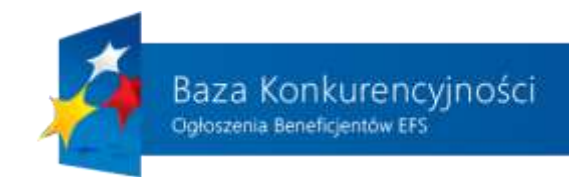

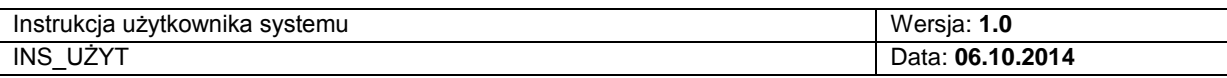

# <span id="page-2-1"></span><span id="page-2-0"></span>**1. WPROWADZENIE**

## **1.1. CEL DOKUMENTU**

Celem dokumentu jest:

- Zapoznanie użytkownika i beneficjenta z funkcjonalnością realizowaną przez "Bazę Konkurencyjności".
- Dostarczenie szczegółowych informacji na temat podstron, które znajdują się na portalu.
- Zapoznanie użytkownika i beneficjenta ze sposobem wykonywania poszczególnych operacji, takich jak przeglądanie ogłoszeń.

**Dokument przeznaczony jest dla użytkowników systemu (osoby, które nie mają**  konta w "Bazie Konkurencyjności").

# <span id="page-2-2"></span>**2. STRONA GŁÓWNA PORTALU**

Wszystkie funkcje, które realizuje opisywany system dla użytkownika końcowego, są dostępne z poziomu strony głównej portalu. W swojej budowie element ten możemy podzielić na trzy składowe:

- Nawigacja portalu
- Wyszukiwanie zaawansowane ogłoszeń
- Stopka portalu

<span id="page-2-3"></span>Każdy z wyżej wymienionych elementów zostanie szczegółowo opisany w kolejnych podrozdziałach.

# **2.1. ELEMENTY STRONY GŁÓWNEJ PORTALU**

Pierwszą składową strony głównej stanowi nawigacja po najważniejszych funkcjach realizowanych przez opisywany system.

Na rysunku 1. przedstawiony został widok strony głównej:

- 1) Logo portalu po kliknięciu na ten element użytkownik zostanie przeniesiony do strony głównej portalu
- 2) Zmiana rozmiaru czcionki użytkownik ma możliwość wybrania rozmiaru czcionki wykorzystywanej na wszystkich podstronach portalu z 3 zaprogramowanych

**3** z **14**

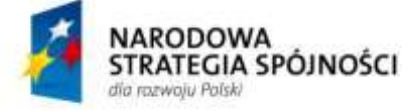

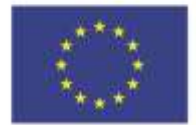

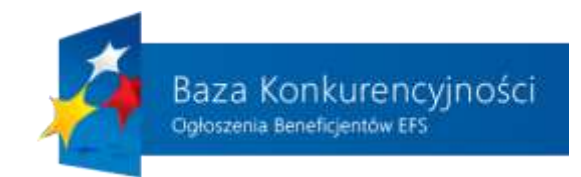

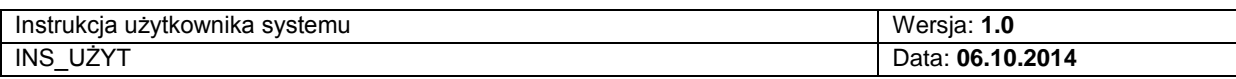

wielkości. Im większa literka A, tym kliknięcie na niej spowoduje zastosowanie większej czcionki.

- 3) Zawartość portalu może zostać wyświetlona w kilku wariantach kolorystycznych (w celu ułatwienia korzystania z portalu przez osoby niedowidzące). Wybór każdego z elementów spowoduje odpowiednio zastosowanie:
	- a) czarnej czcionki na białym tle
	- b) białej czcionki na czarnym tle
	- c) czarnej czcionki na żółtym tle
	- d) żółtej czcionki na czarnym tle
- 4) Nawigacja po głównych elementach portalu użytkownik z poziomu strony głównej ma możliwość przejścia do poszczególnych funkcjonalności systemu:
	- Strona główna
	- Ogłoszenia lista ogłoszeń z wyszukiwarką
	- Lista beneficjentów lista wszystkich beneficjentów, którzy zarejestrowali konto wraz ze zintegrowaną wyszukiwarką
	- Wiadomości aktualności portalu i dział "Dla prasy"
- 5) Pasek nawigacyjny użytkownik systemu ma możliwość sprawdzenia, w którym miejscu systemu aktualnie się znajduje. Pasek ten zawiera odnośniki do stron internetowych – po kliknięciu na dany element użytkownik zostanie przeniesiony do wybranej podstrony portalu.
- 6) Wyszukiwanie ogłoszeń moduł odpowiedzialny za wyszukiwanie ogłoszeń według zadanych słów kluczowych. Użytkownik, po wprowadzeniu ciągu znaków w polu 6. "słowo kluczowe" dotyczących beneficjenta, numeru danego projektu lub numeru ogłoszenia może wyszukać interesujące go ogłoszenie. Dodatkowym kryterium wyszukiwania jest aktualność ogłoszenia – użytkownik wybiera między aktualnymi i zakończonymi ogłoszeniami.
- 7) Mapa wyboru województwa klikając na wybrane województwo (system podświetli wybór użytkownika) osoba korzystająca z serwisu może określić, jakiego obszaru terytorialnego powinno dotyczyć wyszukiwanie ogłoszeń. Użytkownik zaznacza interesujące go województwo, po czym klika na przycisk "Szukaj", a system zwraca listę wszystkich ogłoszeń z danego województwa.
- 8) Wyszukiwanie zaawansowane poza uproszczonym wyszukiwaniem opisanym w punkcie 6. i 7. użytkownik może wykorzystać bardziej rozbudowany moduł wyszukiwania. Szczegółowy opis wykorzystania tego elementu znajduje się w następnym podrozdziale.
- 9) Najnowsze ogłoszenia w celu uproszenia korzystania z portalu, na stronie głównej umieszczone zostały elementy, których celem jest wyświetlenie ogłoszeń według

**4** z **14**

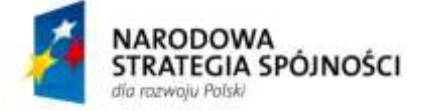

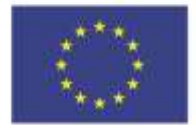

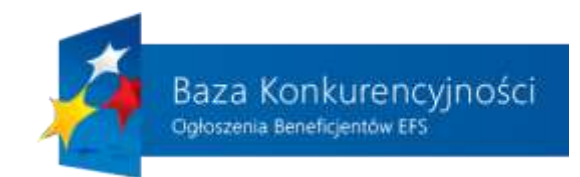

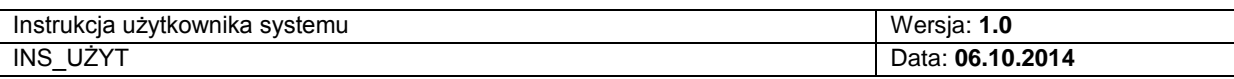

zadanych kryteriów. Po kliknięciu na opisywany punkt użytkownik będzie miał możliwość podglądu najnowszych ogłoszeń, które pojawiły się w systemie.

- 10) Kończące się ogłoszenia kolejny element wykorzystywany jest przez użytkowników, którzy chcą wyświetlić wszystkie ogłoszenia ze zbliżającym się terminem ważności.
- 11) Archiwum ogłoszeń każdy użytkownik może wyświetlić listę wszystkich zakończonych ogłoszeń klikając na ten element na stronie głównej.

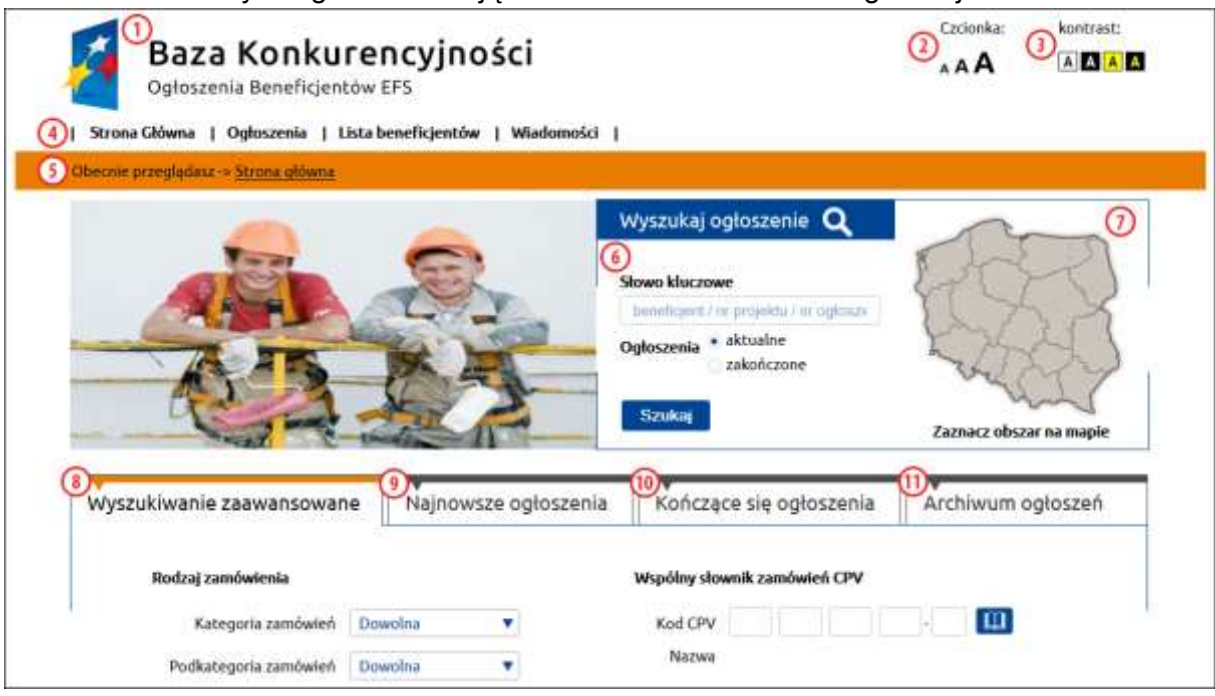

*Rysunek 1. Elementy nawigacyjny strony głównej portalu.*

## **2.2. WYSZUKIWANIE ZAAWANSOWANE OGŁOSZEŃ**

<span id="page-4-0"></span>Jedną z najważniejszych funkcjonalności realizowanych przez opisywany system informatyczny jest zaawansowane wyszukiwanie ogłoszeń zamieszczonych na portalu. Moduł ten dostępny umiejscowiono na stronie głównej, dzięki czemu od razu po uruchomieniu w przeglądarce strony głównej portalu użytkownik ma możliwość przeszukiwania bazy według wymaganych przez niego kryteriów.

Na rysunku 2. przedstawiono wszystkie elementy, które mogą zostać wykorzystane przez osobę korzystającą z portalu do wyszukiwania interesujących go ogłoszeń:

1) Kategoria zamówień – użytkownik ma możliwość określenia, jakiej kategorii ogłoszenia chciałby wyszukać - spośród dostaw, robót budowlanych lub usług.

**5** z **14**

#### "Baza Konkurencyjności – Ogłoszenia Beneficjentów EFS"

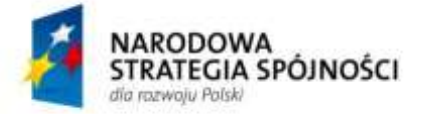

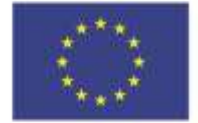

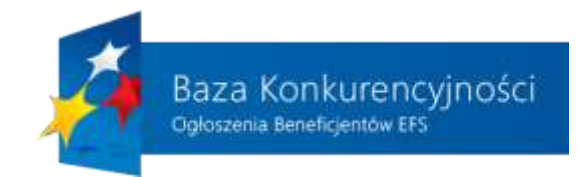

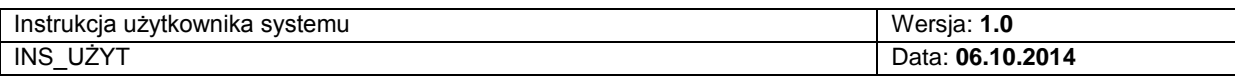

2) Kod CPV – Dodatkowym kryterium określającym kategorię ogłoszenia jest podanie kodu ze "Wspólnego słownika zamówień CPV". Jeśli użytkownik zna tę wartość, może ją wprowadzić w opisywane pole, a w przypadku braku znajomości kodu CPV

może kliknąć na przycisk znajdujący się po prawej stronie ( $\boxed{11}$ ) w celu wyświetlenia listy wszystkich kodów CPV i wybrania danego rodzaju ogłoszeń poprzez kliknięcie na przycisk $\boldsymbol{\Theta}$ 

- 3) Podkategoria zamówień dla danej kategorii zamówienia użytkownik może zawęzić listę wyświetlonych ogłoszeń poprzez zdefiniowanie podkategorii zamówień. Wyświetlona lista zależy od wybranej kategorii zamówień z punktu 1.
- 4) Miejsce realizacji zamówienia podobniej jak w przypadku uproszczonego wyszukiwania, również w bardziej rozbudowanej formie istnieje możliwość określenia obszaru, które dotyczy danego zamówienia. Użytkownik może wybrać cały obszar kraju lub klikając na "Wybrany obszar" zdefiniować dokładnie, jaki obszar go interesuje. Po wybraniu poszczególnych wartości z pól "Województwo" i "Powiat" (lista powiatów jest wyświetlana w zależności od wybranego województwa) osoba korzystająca z tego modułu może wprowadzić nazwę miejscowości z wybranego wcześniej powiatu.
- 5) Zakres przeszukiwania wyświetlona lista ogłoszeń może być ograniczona tylko do tych ogłoszeń, które zostały skierowane do podmiotów ekonomii społecznej lub do wszystkich pozostałych podmiotów poprzez zaznaczenie odpowiedniego pola znajdującego się przy tej wartości.
- 6) Nazwa beneficjenta wpisanie nazwy beneficjenta spowoduje wyszukiwanie tylko tych ogłoszeń, które zostały zamieszczone w systemie przez danego beneficjenta. System zapewnia możliwość przeglądania ogłoszeń z uwzględnieniem nazwy podmiotu, jego numeru NIP lub po określonym numerze projektu.
- 7) Termin składania ofert poprzez określenie daty w tej pozycji, użytkownik ma możliwość przeglądania wszystkich ogłoszeń, których termin składania ofert jest wcześniejszy lub równy wprowadzonej dacie. Kliknięcie na tym polu spowoduje wyświetlenie kalendarza, z którego użytkownik może wybrać interesującą go wartość.
- 8) Termin publikacji ogłoszenia dodatkowo można ograniczyć listy wyszukiwanych ogłoszeń poprzez zdefiniowanie terminu publikacji ogłoszenia. Uzupełnienie tych danych spowoduje wyświetlenie tylko tych ogłoszeń, którego zostały opublikowane między wartościami "Data od" a "do".
- 9) Słowa kluczowe uzupełnienie pola tekstowego spowoduje wyświetlenie przez system tylko tych ogłoszeń, w treści których znajdują się wartości wprowadzone do tego pola. Wartości po których można dokonać przeszukania to: nazwa beneficjenta, numer projektu, numer ogłoszenia.

**6** z **14**

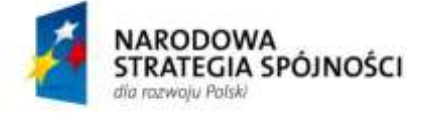

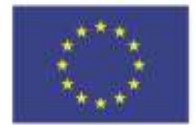

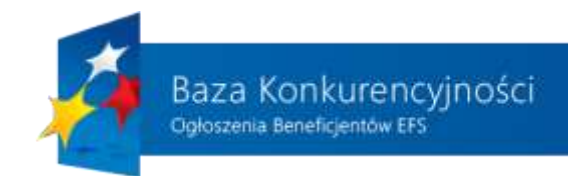

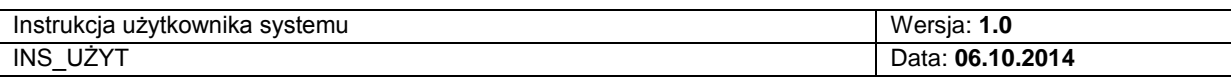

- 10) Aktualność ogłoszenia użytkownik może zdefiniować, czy szuka wśród ogłoszeń aktualnych, czy już zakończonych, domyślnie wyszukiwarka jest ustawiona aby przeszukiwać ogłoszenia aktualne.
- 11) Przycisk "Szukaj" po wprowadzeniu wszystkich wymaganych, z punktu widzenia użytkownika, wartości w formularzu przedstawionym na rysunku 2. należy kliknąć na przycisk "Szukaj", aby system wyświetlił listę ogłoszeń spełniających zadane kryteria. Wciśnięcie przycisku szukaj bez odznaczenia jakiegokolwiek pola pokaże wynik wszystkich aktualnych ogłoszeń jakie beneficjenci upublicznili w bazie.

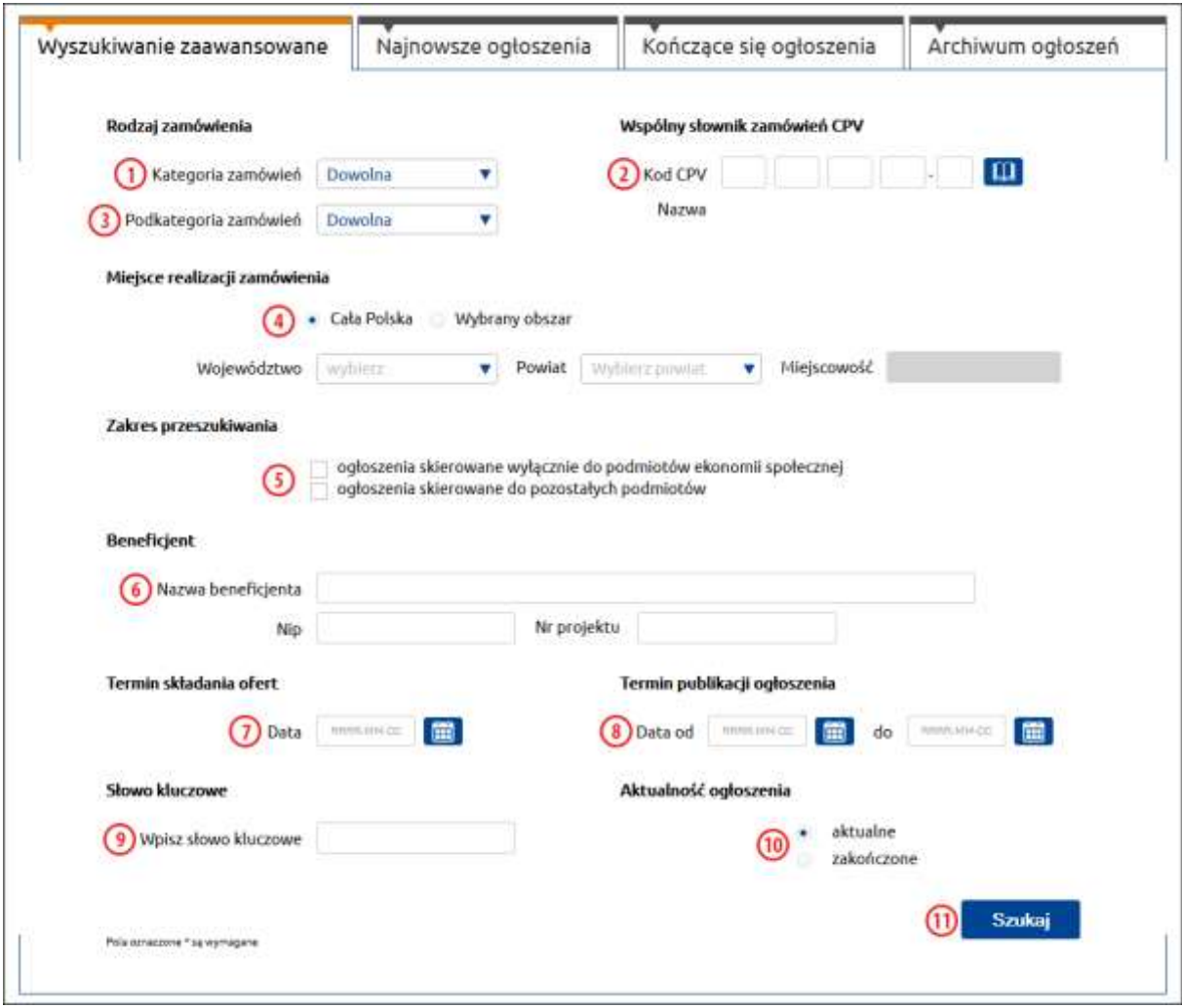

*Rysunek 2. Zaawansowane wyszukiwanie ogłoszeń.*

**7** z **14**

#### "Baza Konkurencyjności – Ogłoszenia Beneficjentów EFS"

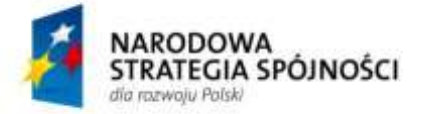

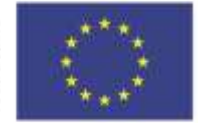

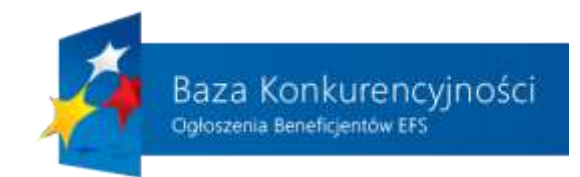

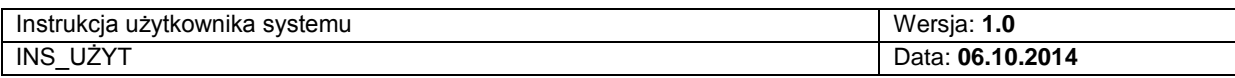

### **2.3. STOPKA PORTALU**

<span id="page-7-0"></span>W stopce, która została umieszczona na każdej z podstron portalu (w tym na stronie głównej) znajdują się wszystkie niezbędne informacje i odnośniki do stron dotyczące korzystania z portalu. Na rysunku 3. przedstawiono wszystkie elementy, które wchodzą w skład opisywanej stopki portalu:

- 1) Wsparcie techniczne w tym miejscu umieszczono telefon kontaktowy wraz z informacją, w jakie dni i w jakich godzinach można z niego korzystać. Służy ono pomocą w rozwiązywaniu problemów obsługowych napotkanych podczas użytkowania bazy.
- 2) Druga sekcja dotyczy:
	- a) Regulamin po kliknięciu w ten odnośnik użytkownikowi zostanie wyświetlona treść regulaminu obowiązującego na portalu.
	- b) Polityka prywatności po kliknięciu w ten odnośnik użytkownikowi zostanie wyświetlona treść polityki prywatności obowiązującej na portalu.
	- c) Mapa strony lista wszystkich stron internetowych, które wchodzą w skład opisywanego systemu.
	- d) O nas zbiór informacji na temat instytucji, która jest odpowiedzialna na funkcjonowanie "Bazy Konkurencyjności".
	- e) Dostępna strona na stronie zostały umieszczone informacje dotyczące zastosowanych ułatwień przy korzystaniu z portalu przez osoby niepełnosprawne.
	- f) Kontakt strona zawierająca informacje dotyczące możliwych form kontaktu z osobami odpowiedzialnymi za prawidłowe funkcjonowanie portalu.
	- g) Zgłoś błąd na stronie w przypadku wykrycia błędu przez użytkownika na stronach portalu należy wejść na stronę, na którą wskazuje opisywany odnośnik, wypełnić wyświetlony formularz opisując na czym polega znaleziony błąd i wysłać go do obsługi technicznej portalu klikając na przycisk "Zatwierdź".
- 3) Trzecia sekcja dotyczy użytkowników portalu. Umieszczone w niej zostały odnośniki do stron zawierających poradnik dla osób korzystających z bazy oraz zbiór najczęściej zadawanych pytań wraz z odpowiedziami.
- 4) Czwarta sekcja stanowi rozszerzenie sekcji 3. o logowanie do bazy oraz rejestrację na portalu i dotyczy beneficjentów.
- 5) Klikając na przycisk "Dodaj ogłoszenie" zalogowany beneficjent będzie miał możliwość dodania nowego ogłoszenia do systemu, natomiast niezalogowany

#### **8** z **14**

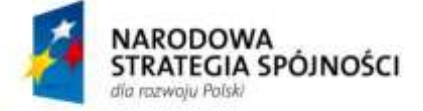

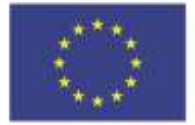

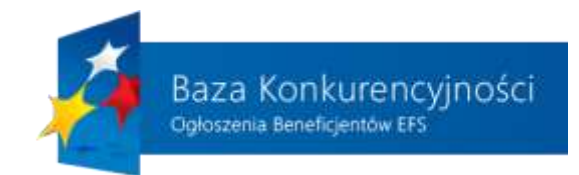

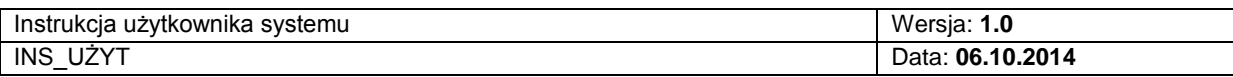

użytkownik zostanie poproszony o zalogowanie się lub rejestrację na portalu, a następnie zostanie mu udostępniona funkcja dodawania nowego ogłoszenia.

- 6) Adresy internetowe portalu Ministerstwa Infrastruktury i Rozwoju oraz funduszy europejskich w zakresie Europejskiego Funduszu Społecznego.
- 7) Portal udostępnia możliwość wykorzystania kanału RSS do przesyłania informacji o nowych ogłoszeniach dla użytkowników korzystających np. z zewnętrznych aplikacji do odczytu wiadomości RSS.
- 8) Każdy użytkownik ma możliwość zapisania się do newslettera, dzięki czemu na jego internetową skrzynkę pocztową będą wysyłane e-maile dotyczące ogłoszeń pojawiających się w bazie. Podczas rejestrowania swojego adresu e-mailowego użytkownik może określić kategorię, zakres terytorialny oraz typ ogłoszeń, którymi jest zainteresowany.

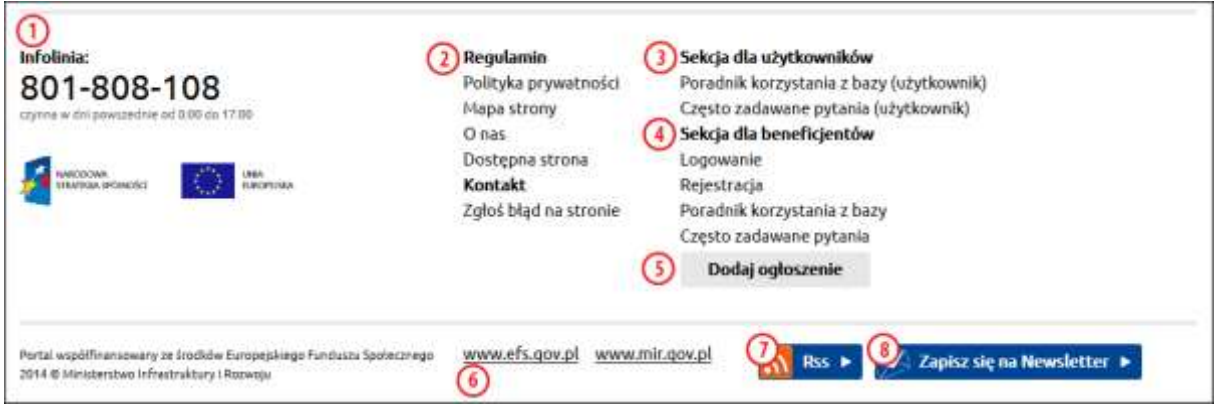

*Rysunek 3. Stopka portalu.*

Użytkownik może wydrukować lub wyeksportować do pliku .PDF wszystkie strony portalu, na których pojawi się przycisk - <sup>DR</sup> Po wybraniu przycisku "DRUK", pojawi się

domyślne okno drukowania wykorzystywane w systemie operacyjnym, na którym pracuje użytkownik. Wybór opcji "PDF" spowoduje pojawienie się okna pobierania wyświetlanej strony internetowej w postaci pliku .pdf.

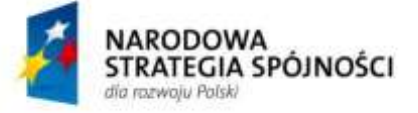

**UNIA EUROPEJSKA** EUROPEJSKI FUNDUSZ ROZWOJU REGIONALNEGO

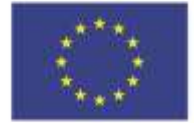

**9** z **14**

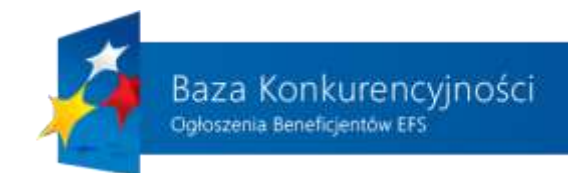

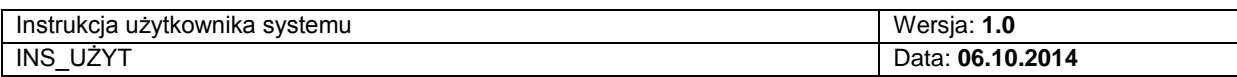

# <span id="page-9-0"></span>**3. OGŁOSZENIA**

W górnym menu po kliknięciu na odnośnik "Ogłoszenia" (punkt 4). na rysunku 1. zostaje wyświetlona lista ogłoszeń przedstawiona na rysunku 4.

Standardowo w polu 1. umieszczona została informacja o tym, gdzie aktualnie znajduje się użytkownik na portalu wraz ze ścieżką nawigacyjną. Z poziomu tej podstrony również możliwe jest wyszukiwanie ogłoszeń poprzez określenie słów kluczowych: nazwy beneficjenta, numeru projektu lub ogłoszenia oraz wybrania aktualności ogłoszenia i kliknięcia na przycisk "Szukaj". Innym sposobem jest wybór interesującej użytkownika kategorii ogłoszeń (punkt 3). Po kliknięciu na daną nazwę kategorii lub podkategorii system wyświetli listę ogłoszeń, które odpowiadają wybranemu typowi. Dodatkowo przy każdej z nazw, w nawiasie, znajduje się wartość liczbowa określająca, ile jest ogłoszeń z danej kategorii.

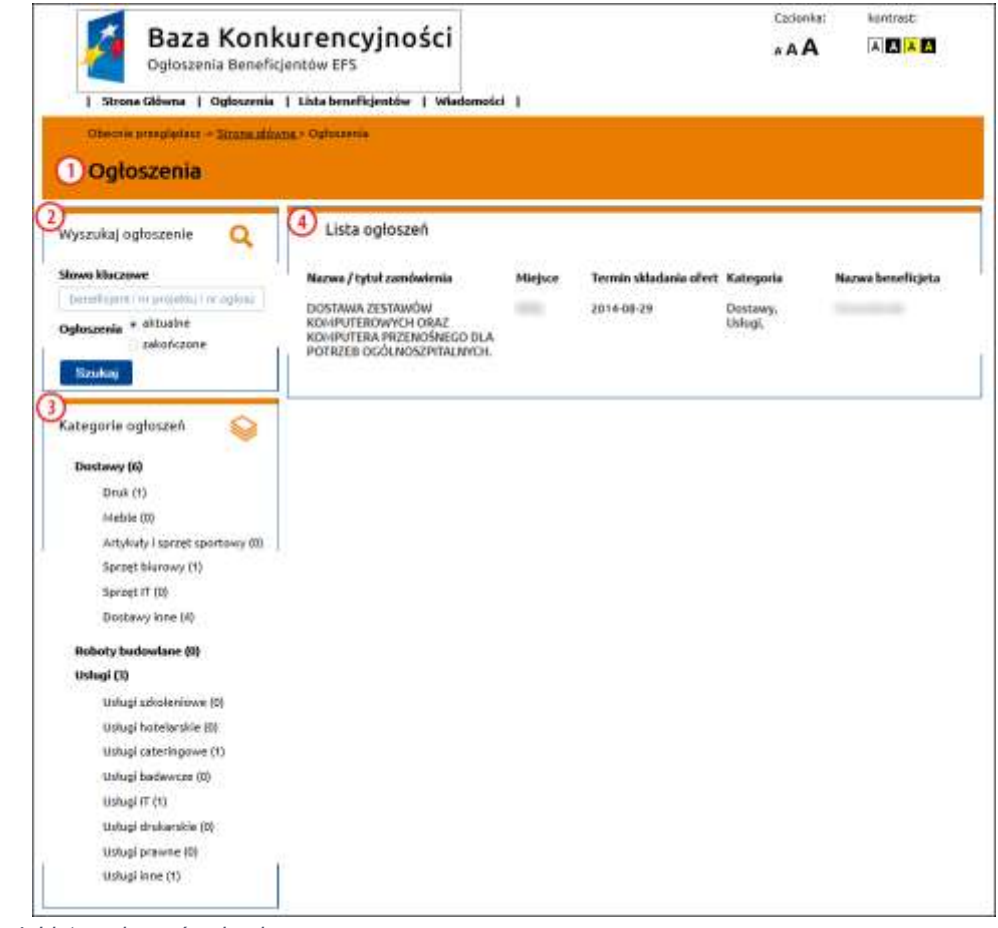

*Rysunek 4. Lista ogłoszeń w bazie.*

**10** z **14**

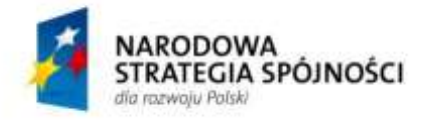

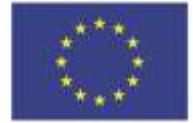

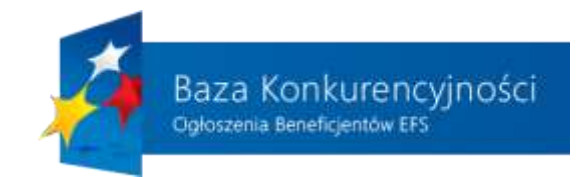

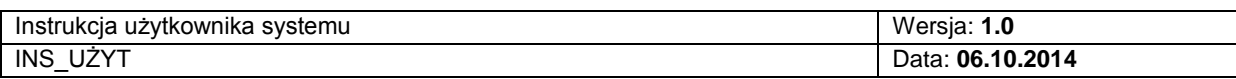

# <span id="page-10-0"></span>**4. LISTA BENEFICJENTÓW**

Podobniej jak w przypadku ogłoszeń, punkty od 1). do 3). nie ulegają zmianie i dotyczą odpowiednio:

- Informacje o aktualnie uruchomionej podstronie portalu
- Uproszczony moduł wyszukiwania ogłoszeń
- Wszystkie kategorie i podkategorie ogłoszeń

Różnicę stanowi punkt 4)., który jest wykorzystywany do przedstawienia listy beneficjentów znajdujących się w bazie. Kliknięcie na daną literkę powoduje wyświetlenie wszystkich beneficjentów, których nazwa rozpoczyna się od wybranej litery. Po wybraniu danego beneficjenta użytkownik może zapoznać się z podstawowymi informacjami na jego temat oraz przeglądać aktualne i zakończone ogłoszenia wybranego beneficjenta.

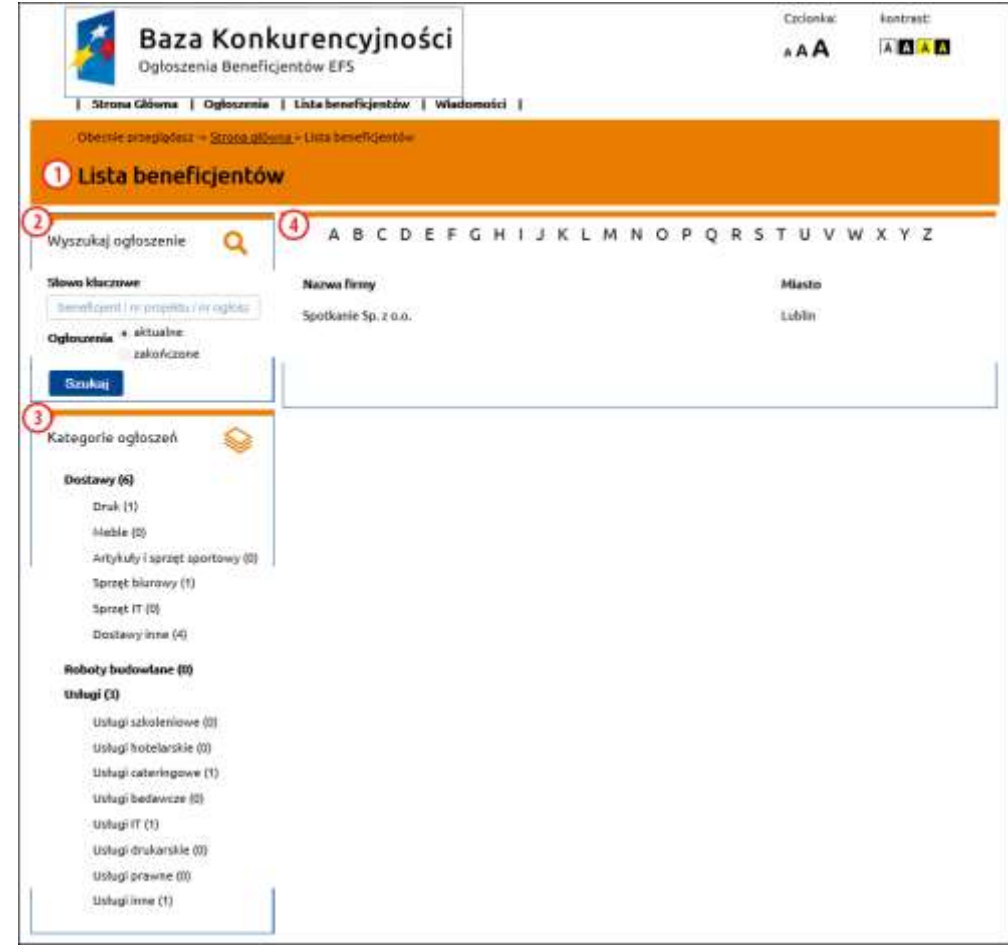

*Rysunek 5. Lista wszystkich beneficjentów.*

**11** z **14**

### "Baza Konkurencyjności – Ogłoszenia Beneficjentów EFS"

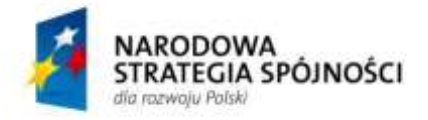

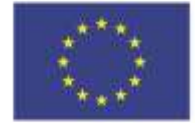

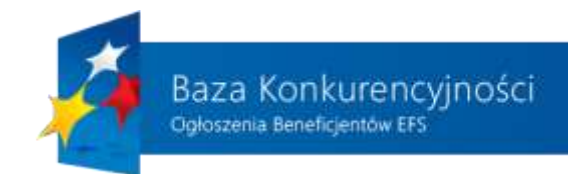

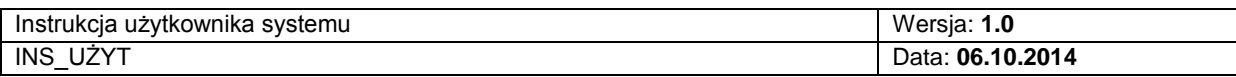

# <span id="page-11-0"></span>**5. WIADOMOŚCI**

Kolejną podstroną portalu jest strona wyświetlająca aktualności i informacji dla prasy. Na rysunku 6. i 7. zostały przedstawione widoki poszczególnych podstron, z kilkoma elementami wspólnymi opisanymi poniżej:

1) – 3) Elementy zostały opisane w poprzednich dwóch rozdziałach.

- 4) Aktualności zbiór wszystkich wiadomości pojawiających się w systemie.
- <span id="page-11-1"></span>5) Dla prasy – informacje do wykorzystania przez prasę.

# **5.1. AKTUALNOŚCI**

W ramach funkcjonowania bazy na bieżąco będą pojawiały się informacje pomocne przy korzystaniu z portalu. Wszystkie wiadomości będą znajdowały się w zakładce "Aktualności", co zostało pokazane na rysunku 6.

Każda nowa informacja składa się z tytułu (punkt 6) oraz około 250 początkowych znaków zawartych w artykule. Aby przejść do pełnej treści danej wiadomości, należy kliknąć na odnośnik tytuł wiadomości lub "więcej" (punkt 7) przy interesującym użytkownika artykule.

**12** z **14**

"Baza Konkurencyjności – Ogłoszenia Beneficjentów EFS"

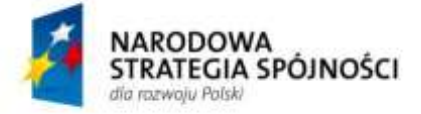

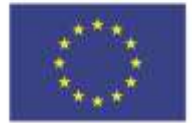

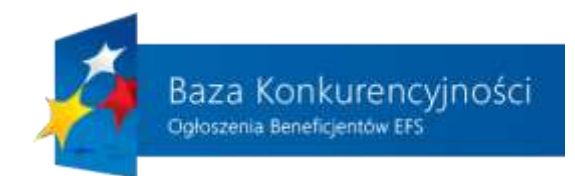

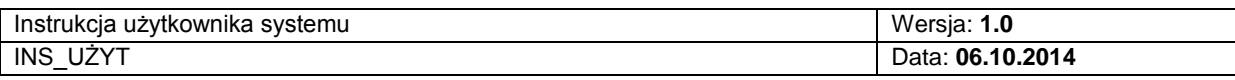

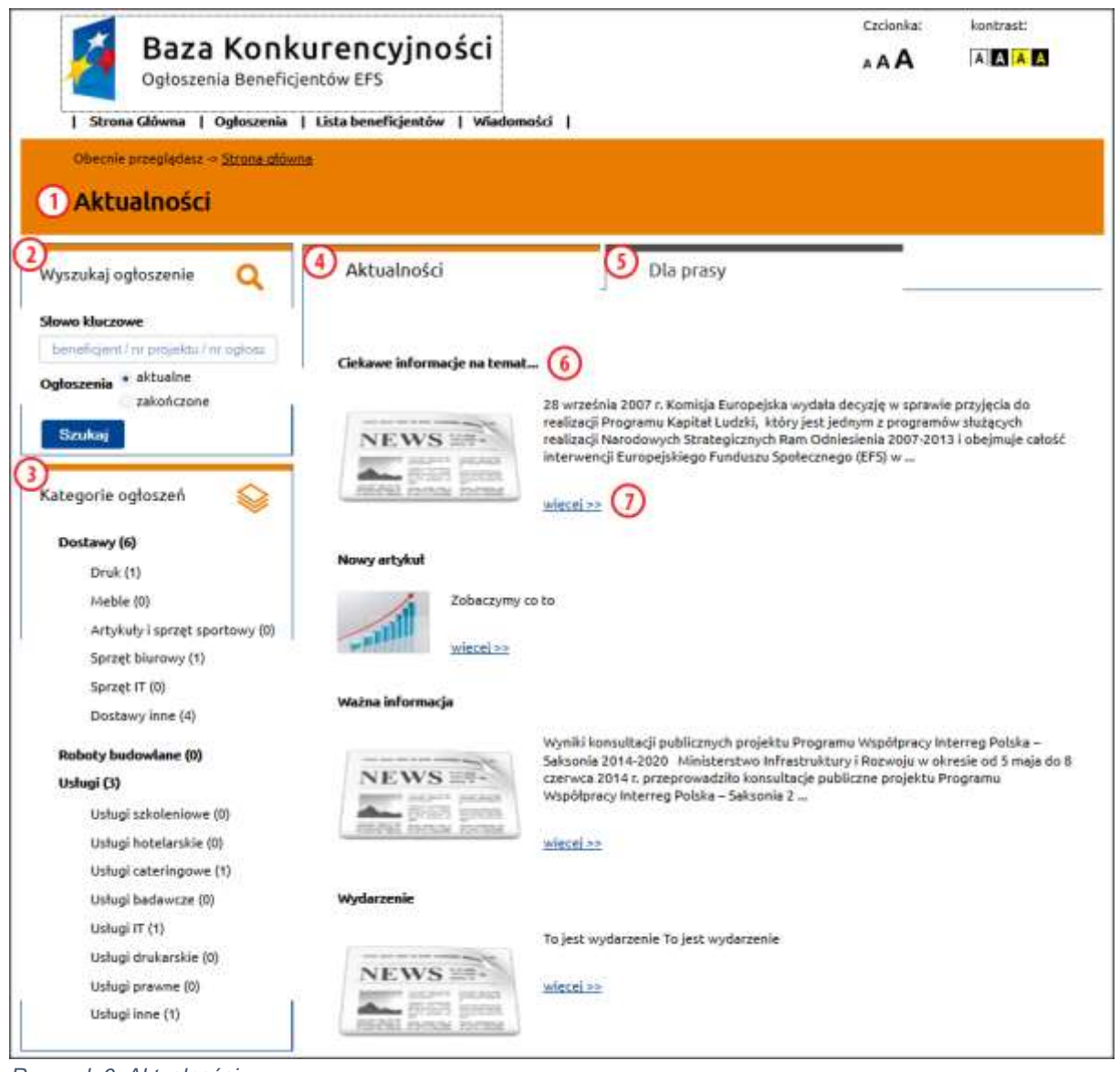

*Rysunek 6. Aktualności.*

## **5.2. DLA PRASY**

<span id="page-12-0"></span>Zakładka "Dla prasy" została podzielona na dwie sekcje: Materiały dla prasy (punkt 6) – zbiór materiałów do wykorzystania przez agencje prasowe z określonym typem zamieszczonego pliku oraz możliwością jego pobrania (punkt 7).

**13** z **14**

"Baza Konkurencyjności – Ogłoszenia Beneficjentów EFS"

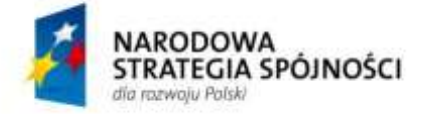

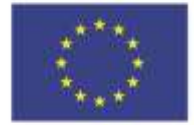

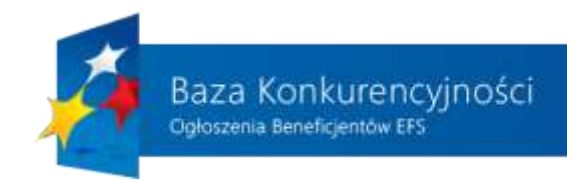

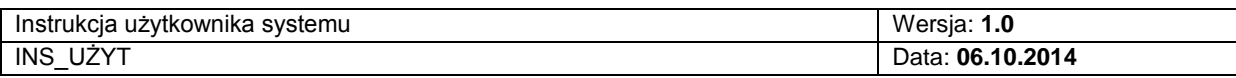

#### 8) KONTAKT – dane kontaktowe do jednostki

| Baza Konkurencyjności<br>Ogłoszenia Beneficjentów EFS<br>  Strona Główna   Ogłoszenia   Lista beneficjentów   Wiadomości | Czcionka:<br>kontrast:<br><b>AAAA</b><br>AAA                            |  |
|----------------------------------------------------------------------------------------------------|-------------------------------------------------------------------------|--|
| Obecnie przeględasz + Strona główna + Wiadomości                                                                         |                                                                         |  |
| <b>D</b> Dla prasy                                                                                                    |                                                                         |  |
| Aktualności<br>Wyszukaj ogłoszenie.                                                                                      | Dia prasy                                                               |  |
|                                                                                                    |                                                                         |  |
| Słowo kluczowe<br>benefitsent/ nr projektu / nr ogitis:                                                                  |                                                                         |  |
| Materialy dia prasy<br>Ogłoszenia * aktualne                                                                             |                                                                         |  |
| zakończone<br>Strategia rozwoju                                                                                          | poblem                                                                  |  |
| Szukaj<br>Ustawa                                                                                                    | rition                                                                  |  |
| Informacje wstępne                                                                                                    | pobierz                                                                 |  |
| Kategorie ogłoszeń                                                                                                    |                                                                         |  |
| Dostawy (6)                                                                                                    |                                                                         |  |
| Druk (1)                                                                                                    |                                                                         |  |
| Meble (0)<br><b>KONTAKT</b>                                                                                              |                                                                         |  |
| Artykuły i sprzęt sportowy (0)                                                                                           |                                                                         |  |
| Sprzęt biurowy (1)                                                                                                    | Ministerstwo Infrastruktury i Rozwoju<br>Adres siedziby głównej:        |  |
| Sprzęt IT (0)                                                                                                    | ul. Wspólna 2/4                                                         |  |
| Dostawy inne (4)                                                                                                    | 00-926 Warszawa                                                         |  |
|                                                                                                    | Godziny pracy urzędu: 8.15-16.15<br>Centrala telefoniczna: 22 273 70 00 |  |
| Roboty budowlane (0)                                                                                                    | zobacz na mapie IS                                                      |  |
| Ushugi (3)                                                                                                    | Pozostałe lokalizacje:                                                  |  |
| Ustugi szkoleniowe (0)                                                                                                   | ul. Zurawia 4a                                                          |  |
| Usługi hotelarskie (0)                                                                                                   | 00-503 Warszawa                                                         |  |
| Usługi cateringowe (1)                                                                                                   | zobacz na mapie III                                                     |  |
| Usługi badawcze (0)                                                                                                    | ul. Mysia 2                                                             |  |
| Usługi IT (1)                                                                                                    | 00-496 Warszawa<br>zobacz na mapie tr                                   |  |
| Ustugi drukarskie (0)                                                                                                    |                                                                         |  |
|                                                                                                    | ul. Chalubińskiego 4/6                                                  |  |
| Usługi prawne (0)                                                                                                    | 00-928 Warszawa<br>zobacz na mapie to                                   |  |
| Usługi inne (1)                                                                                                    |                                                                         |  |
|                                                                                                    | Wydział prasowy                                                         |  |
|                                                                                                    | tel.: 22 273 71 13<br>fax: 22 273 89 27                                 |  |

*Rysunek 7. Dział "Dla prasy".*

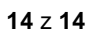

#### "Baza Konkurencyjności – Ogłoszenia Beneficjentów EFS"

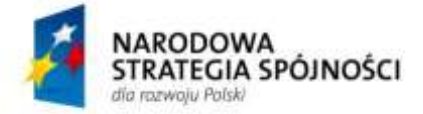

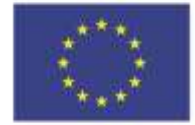